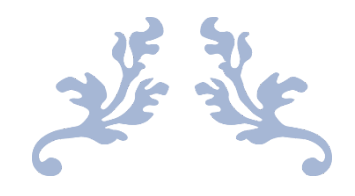

# **BUILDING PLAN USER MANUAL**

**GMDA** 

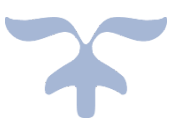

## **Contents**

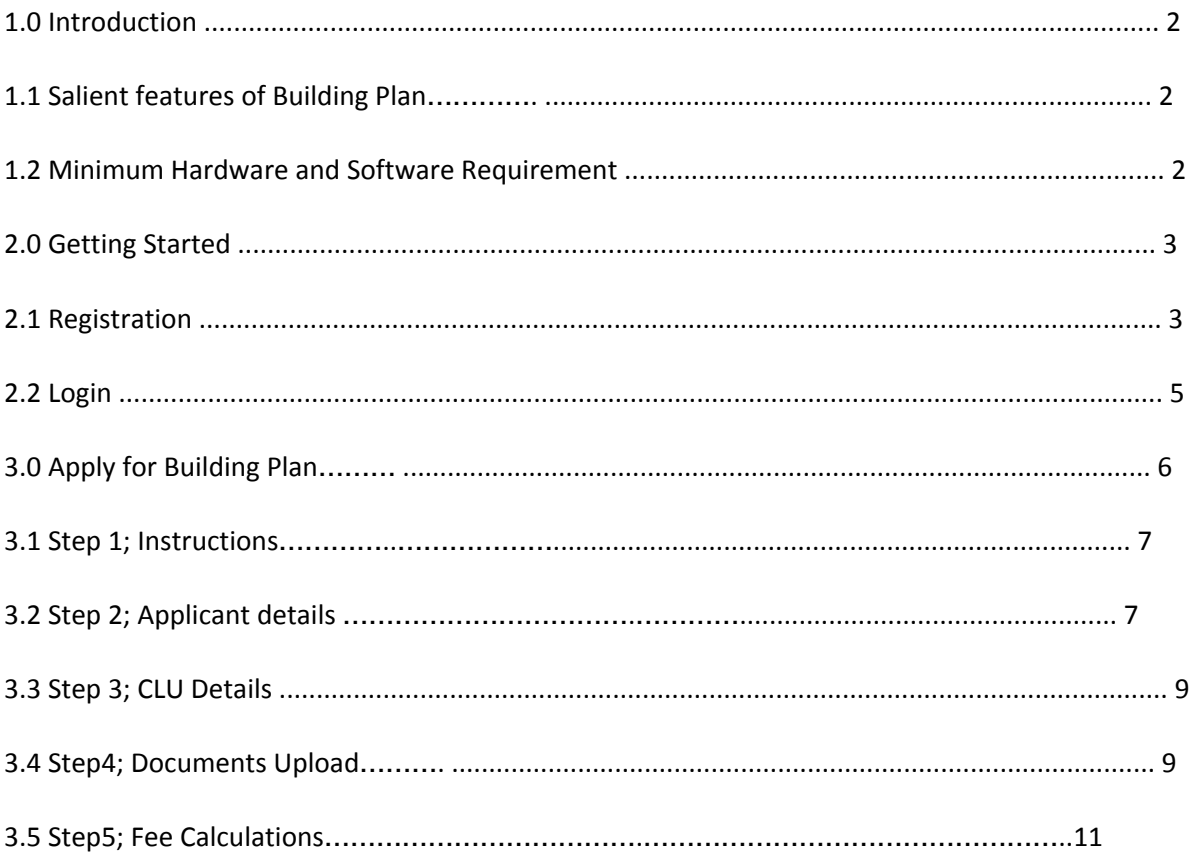

## **1.0 Introduction**

E-Building Plan Approval is an e-Governance service where applicants can submit application for approval of Building Plan and make payments for land situated in Controlled Area under GMDA where permission for Change of Land Use (CLU) has been granted by GMDA under GMDA Act exercising the powers of Director, Town & Country Planning Department. Online Filing automates building plan approval process and aims to put the application in public domain where the applicant submits the applications with the relevant fee submission to the Department and finally receives the approval. It enables authorities to check the application related documents and follow the approval processes.

### **1.1 Salient features of E-Building Plan**

- Submit application online for Building Plan Approval.
- Updation of Status on key events via SMS and Email.

## **1.2 Minimum Hardware and Software Requirement OFA supports the following web browser**:

- Chrome
- Safari
- Firefox

## **2.0 Getting Started**

Type URL www.gmda.gov.in in the address bar of the browser.

Once the web site is connected, the Home page will appear as shown in Screen 1.

# **2.1 Registration:**

To Register with us Click on **LOGIN** as shown in Screen 1 below.

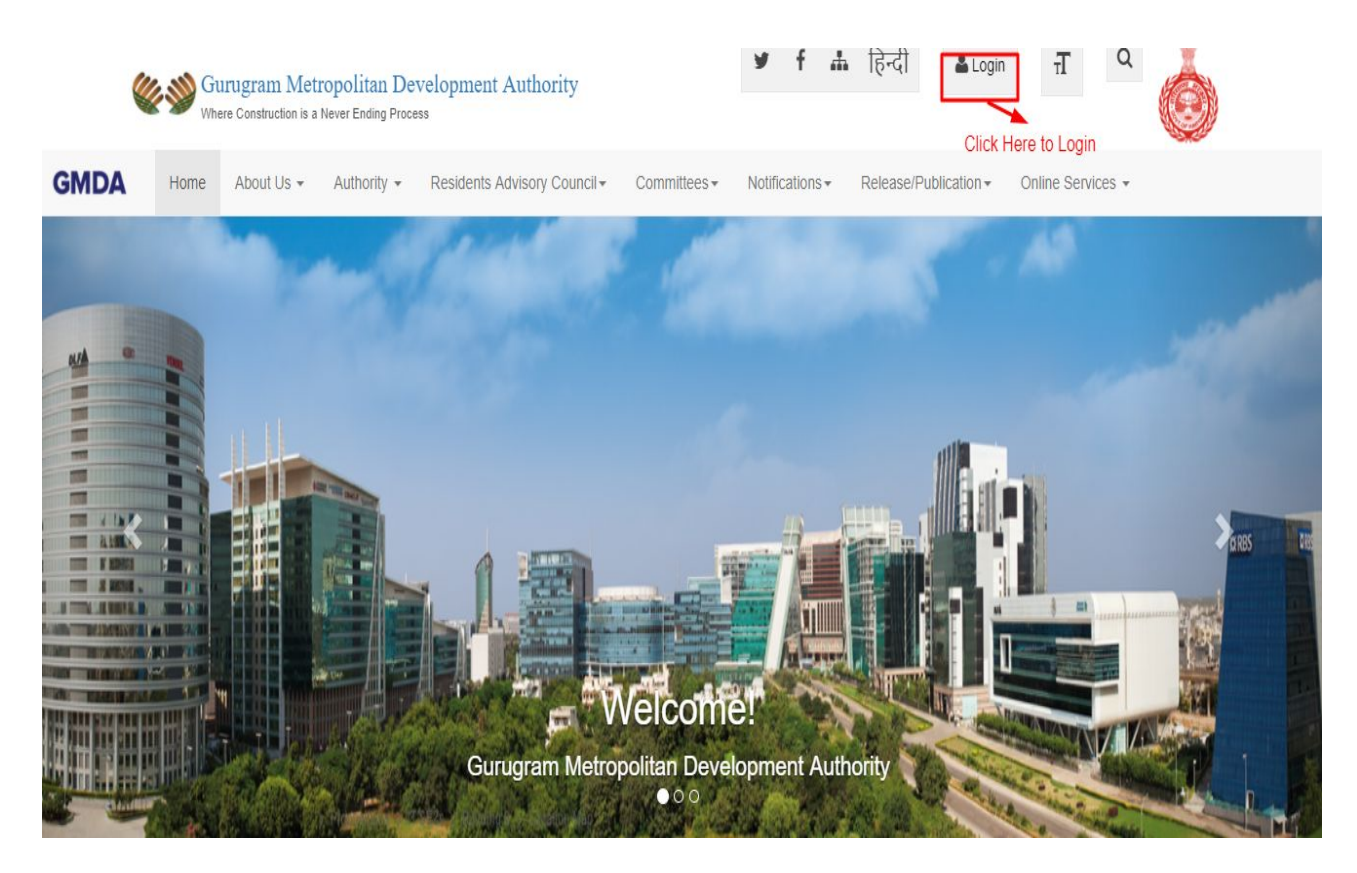

**Screen 1**

After clicking on **LOGIN** button , new screen appears as shown in screen 2 below.

Click on **Register** button, see screen 2 .

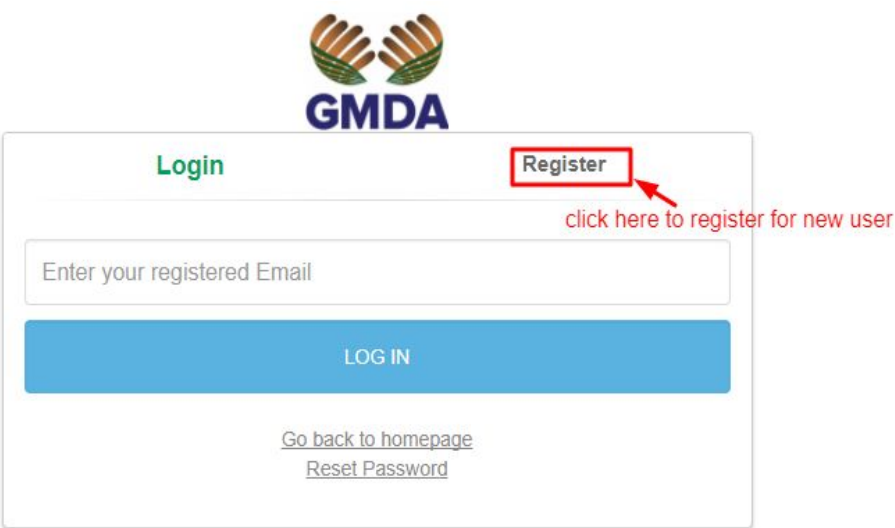

#### **Screen 2**

The user can register his profile by filling the basic information in the screen-3 below.

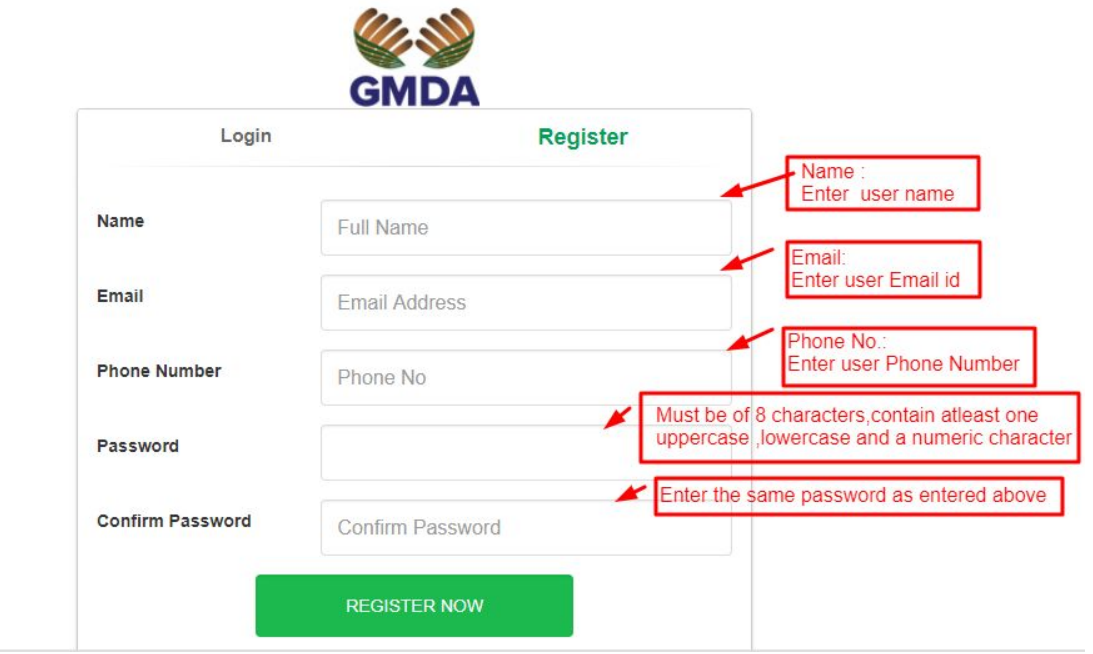

**Screen 3**

After filling all the details on screen 3, click on REGISTER NOW and screen 4 appears.

Now enter verification code received on user Email Id and Phone Number .

After clicking on REGISTER NOW shown on screen 4, User gets registered with us.

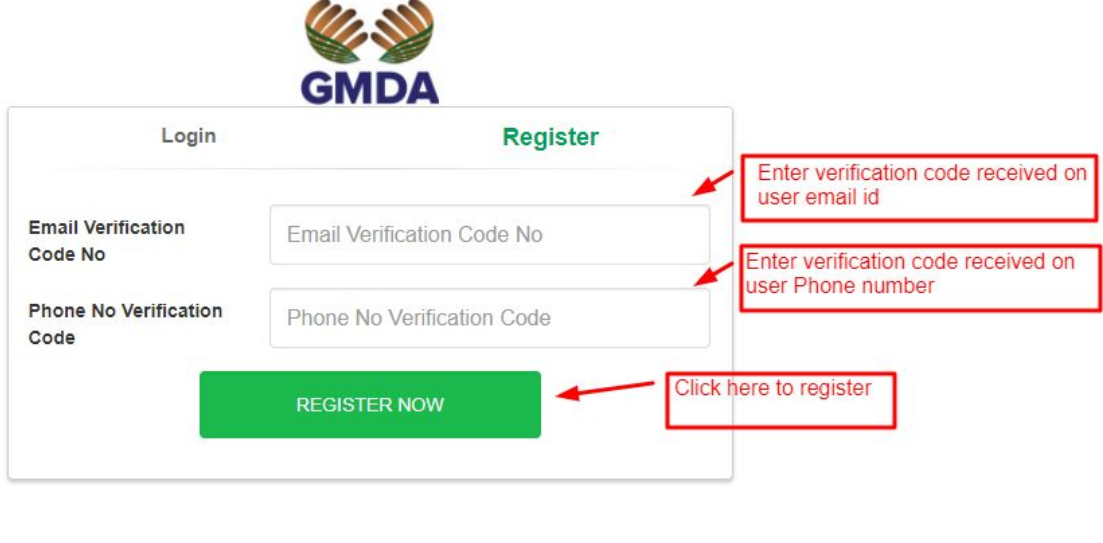

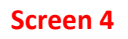

Now next screen appears and enter your registered Email id on this screen and click on LOGIN button as shown on screen 5.

## **2.2 LOGIN**

Existing users can directly LOGIN by clicking on LOGIN appearing on the top right of Screen 1 then screen 2 appears. Now user can fill registered Email id in the column provided and click LOGIN.

On successful login user will be provided with services viz. apply for CLU, submission of public opinions, booking of stadium and building plan approval, Infrastructure development plan submission and occupation certificate.

Applicants will be able to file for various services online through Dashboard.

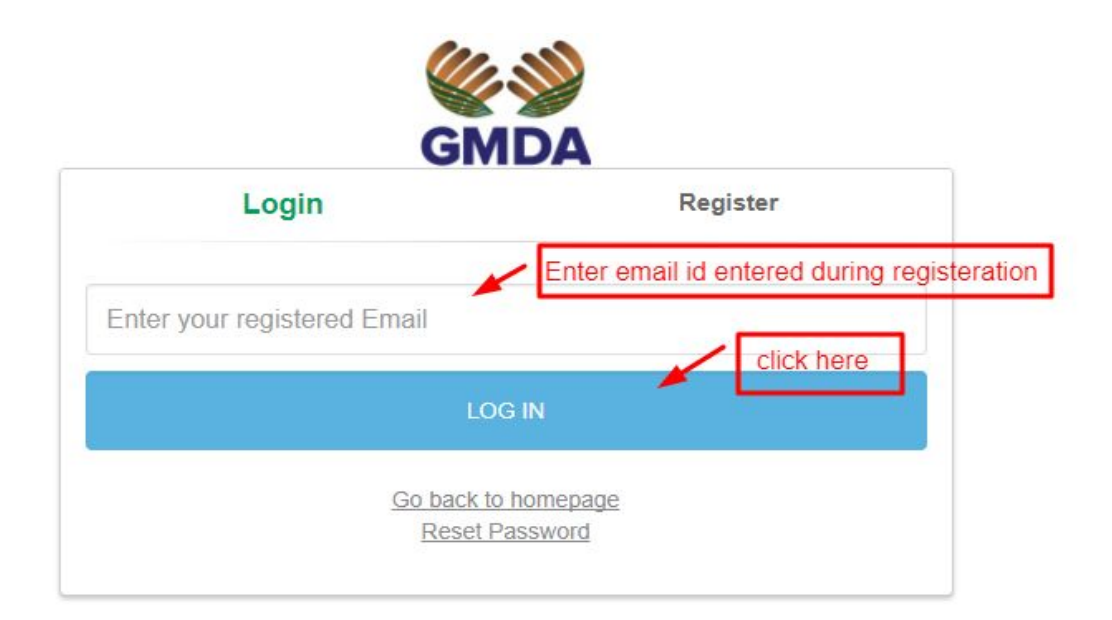

**Screen 5**

## **3.0 Apply for Building Plan Approval :**

For applying building plan approval , click on **APPLY** button as shown on screen 6.

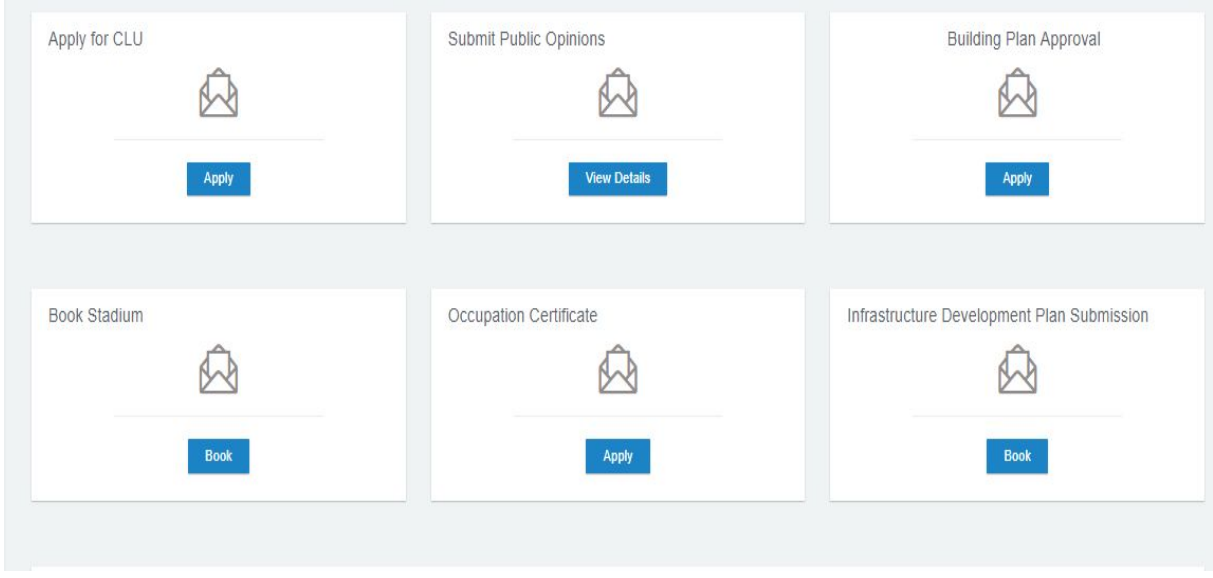

**Screen 6**

After clicking on APPLY, next screen appears as shown on screen 7.

Filing application for BP is divided into 5steps. See screen 7.

**3.1 Step 1** is for instructions. Read all the instructions carefully, then switch to step 2 either by clicking on Next button appearing at last of step 1 or by directly clicking on step 2 on the top.

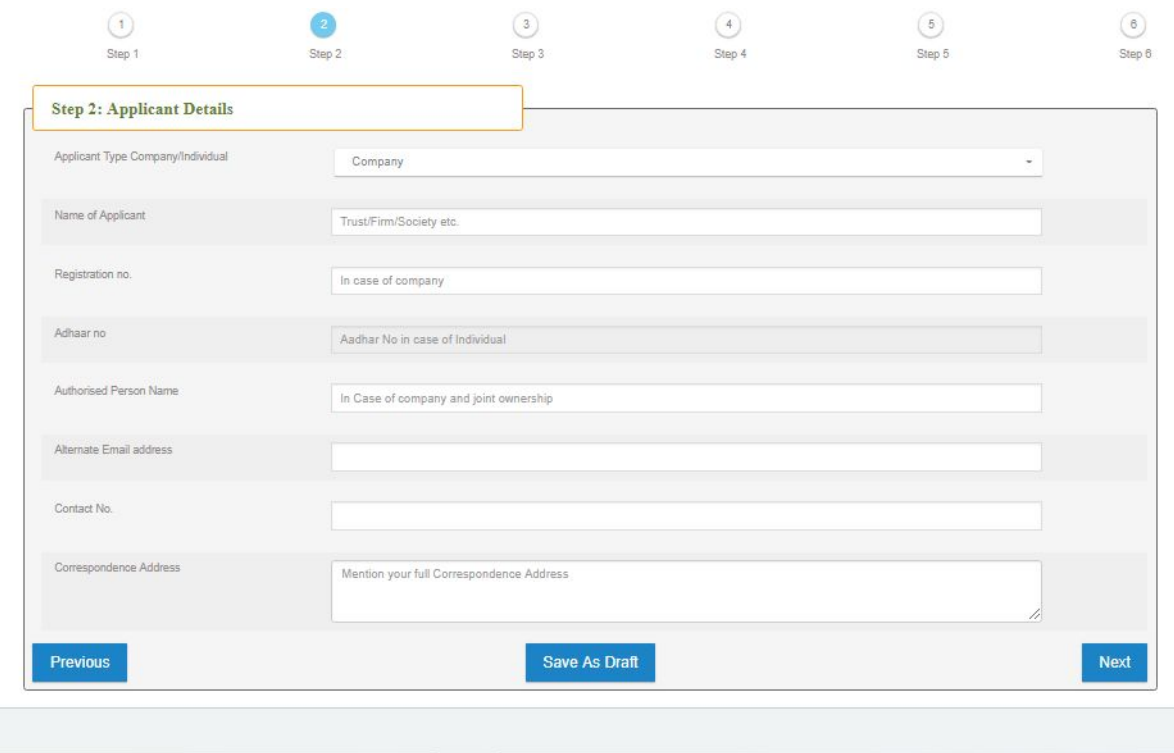

## **3.2 Step 2** is for Applicant's details as shown in screen 7.

#### **Screen 7**

First column on screen 7 is Applicant type, this column has drop down as shown in screen 8 below .

Select your type from this drop down.

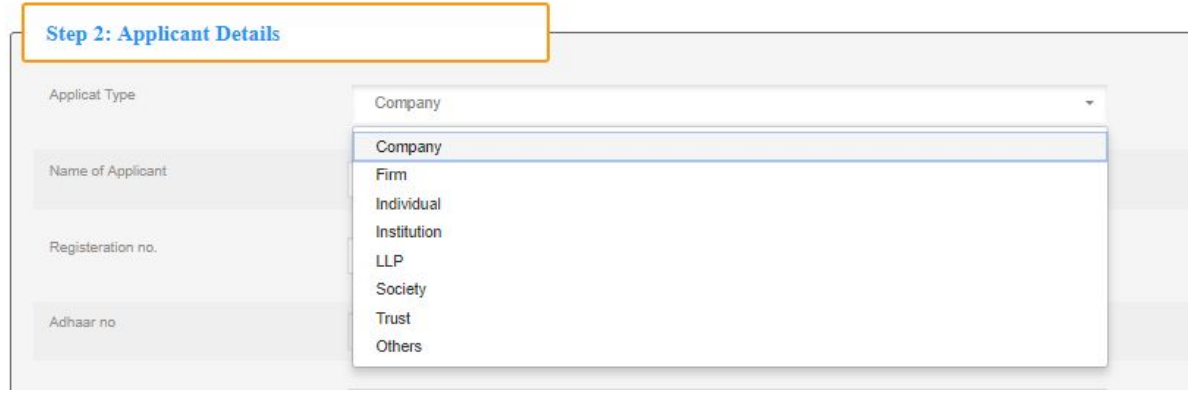

**Screen 8**

Fill all the columns as per instructions provided on screen 9 And click on **SAVE AS DRAFT** to save the entered data.

**Note**: Registration No. will be left blank in case of individual and Aadhar no. will be left blank for cases other than individual.

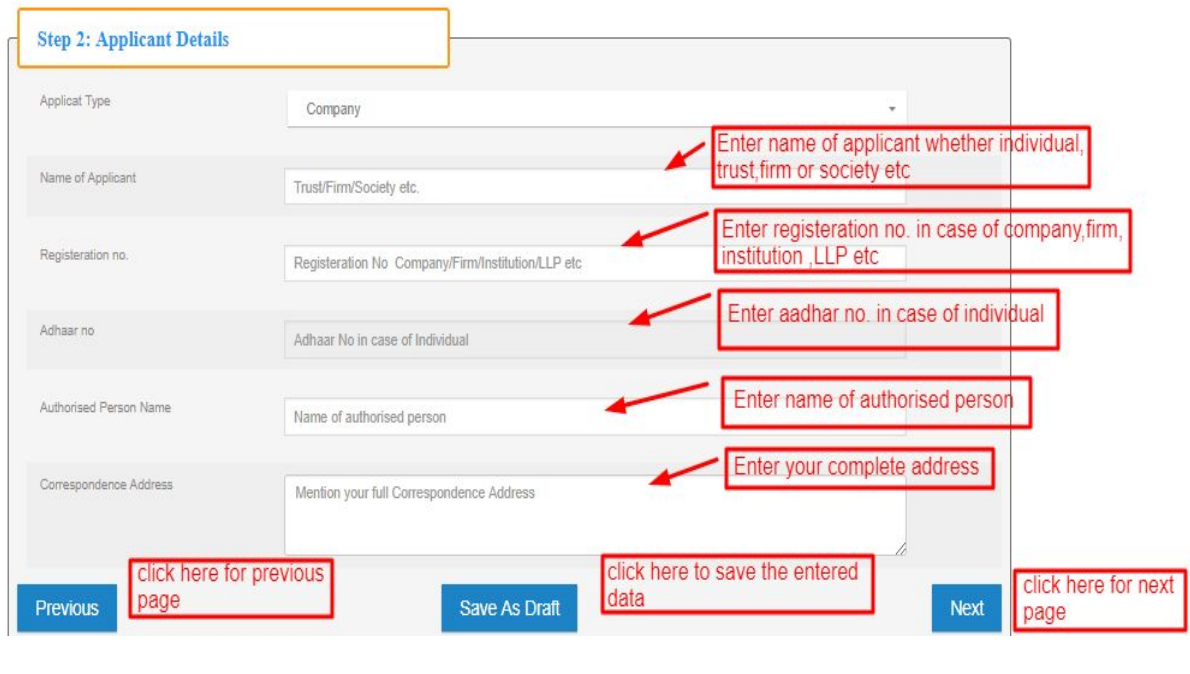

**Screen 9**

Click on next or directly on step 3 on top of screen to visit step 3.

**3.3 Step 3** contains CLU details. Fill up all the asked data on screen 10 below.

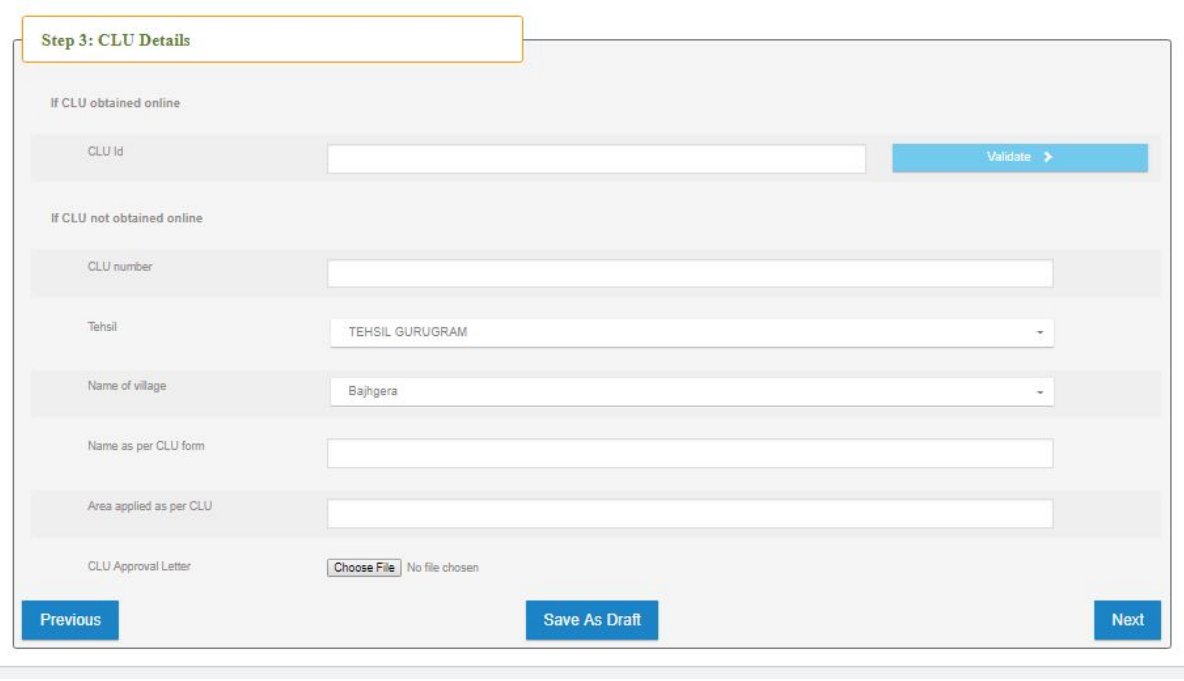

**Screen 10**

**3.4 Step 4** is documents upload, Upload all the required documents carefully.

Press **Save as draft** button and move to step 5.

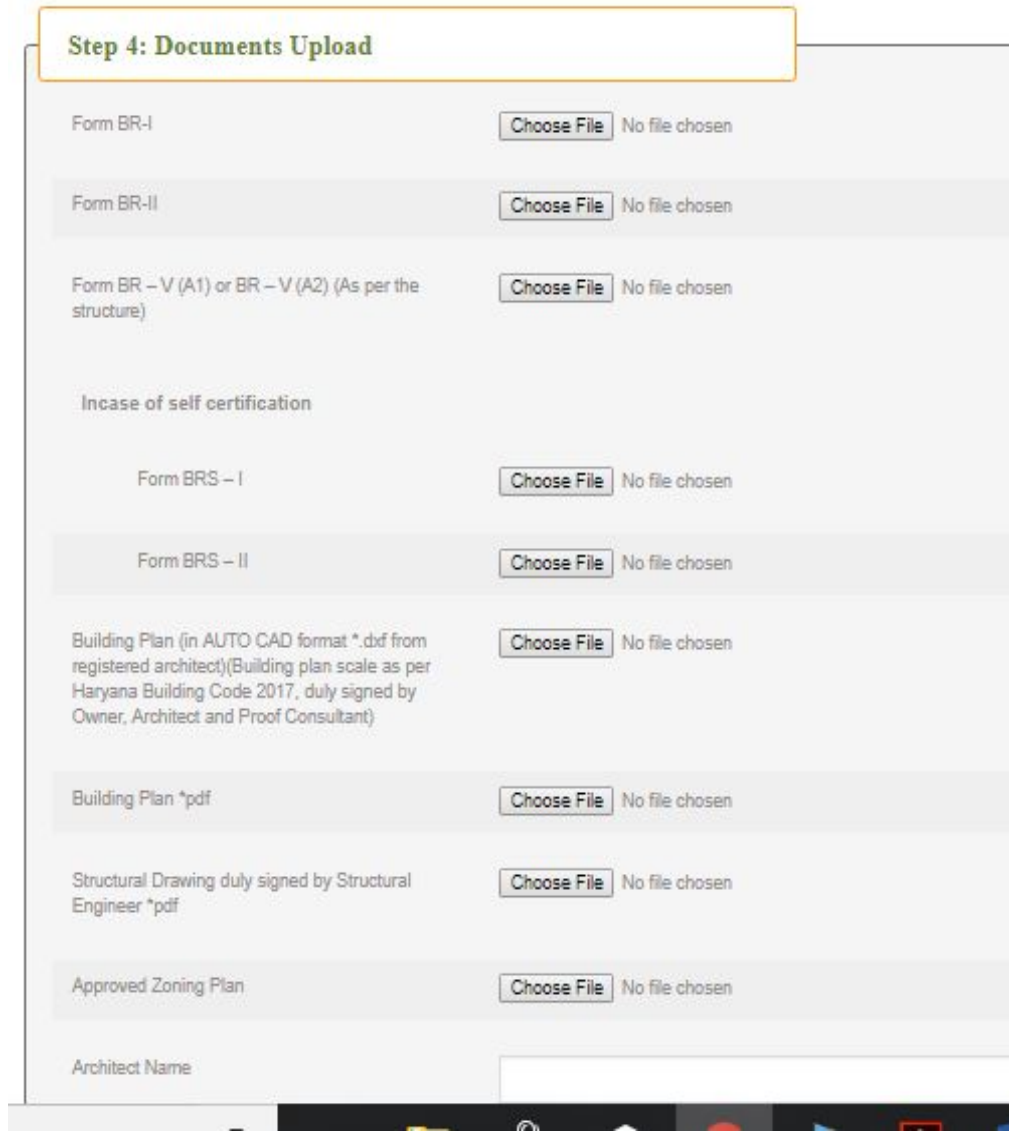

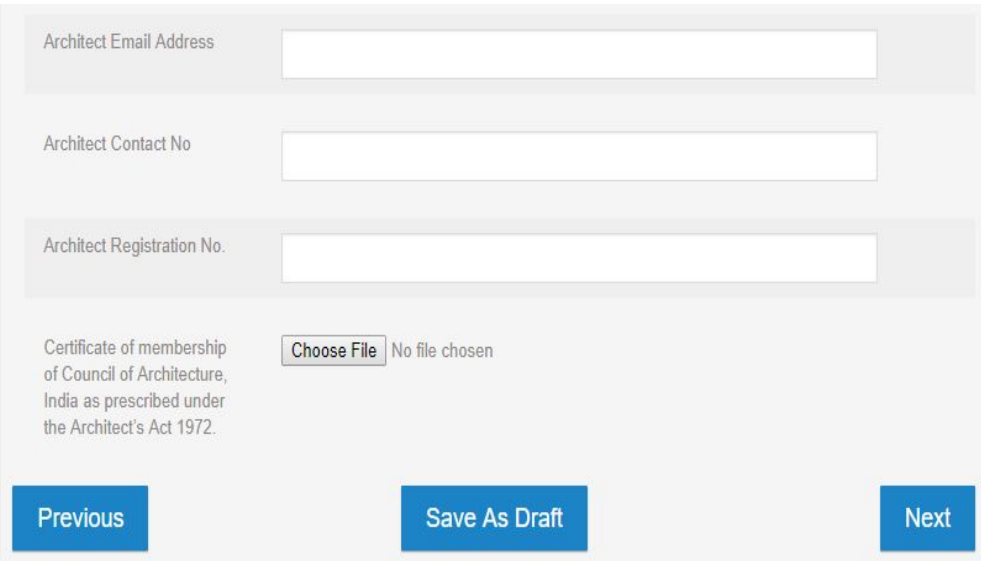

Screen 11

**3.5 Step 5** is Fee Calculation ,fee will be automatically calculated based on total area and labour charges.

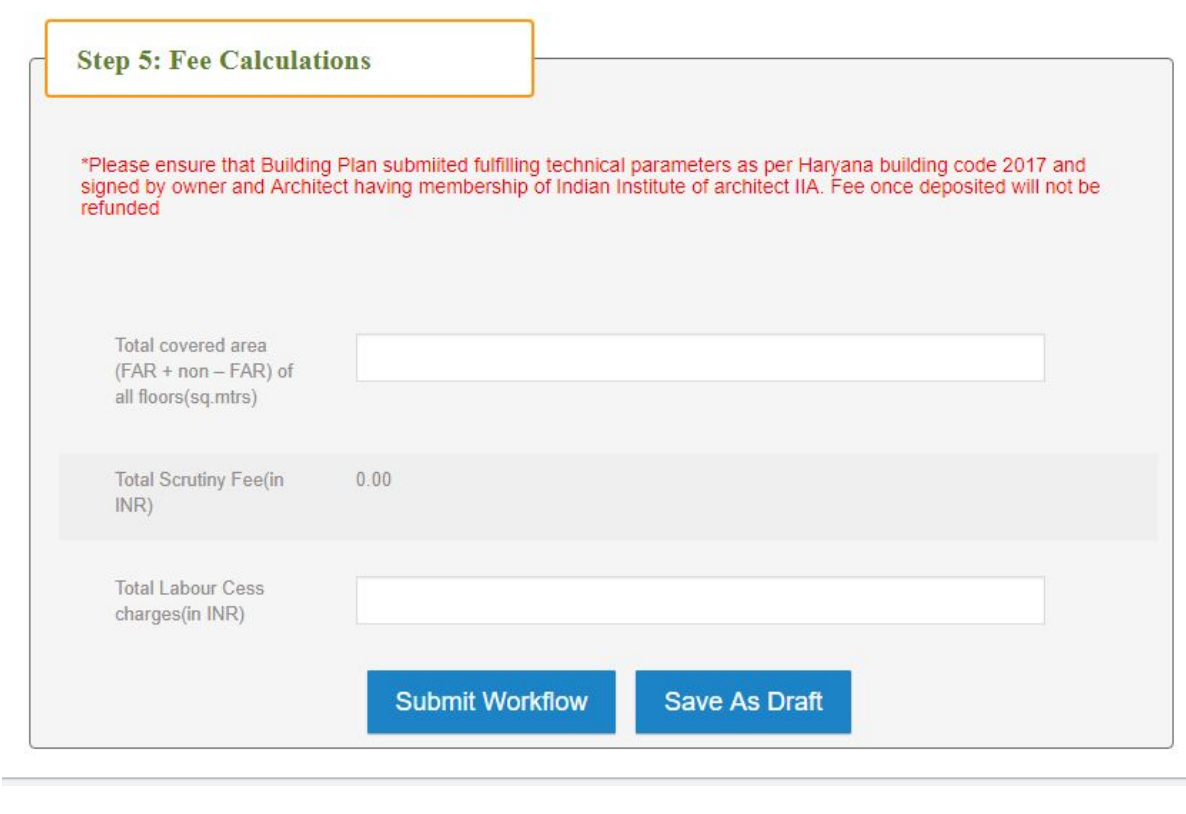

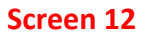

After saving this will direct you to payment window for making payment. You may make payment through Net banking, Debit card or credit card.

And if you want to make payment later ,you save this page as Draft and can make payment later on.

After making payment your application for Building plan approval gets submitted and your status will be updated through SMS and E-mail.

You can check the status of file in the user dashboard